## 学外から「臨時 VPN サービス」の**ソフト**を利用して

「図書館データベース」や「SPSS」を利用する方法

2024.1 情報システム課

現在「臨時 VPN サービス」を提供中です。以下に紹介します方法による VPN 接続の効果としまして。

- ・自宅から、WEB 版 VPN 接続に比べると利用可能な図書館データベースが増えます。
- ・自宅から SPSS が利用可能となります。

## ※「臨時 VPN サービス」の終了後は利用できません。 ―――――――――――――――――――――――――――――――――――――――――――――――――

◆1. 以下よりダウンロードし、インストールする。

・Windows 版[:https://www.tku.ac.jp/iss/FortiClientVPNOnlineInstaller.exe](https://www.tku.ac.jp/iss/FortiClientVPNOnlineInstaller.exe)

· Mac 版 [:https://www.tku.ac.jp/iss/FortiClientVPN\\_OnlineInstaller.dmg](https://www.tku.ac.jp/iss/FortiClientVPN_OnlineInstaller.dmg)

※インストールの途中で出る右図の 画面は時間がかかります。

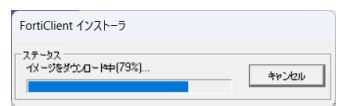

◆2. デスクトップ上のアイコン「FortiClient VPN」を実行。

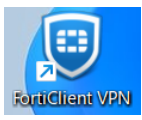

◆3. 以下左の画面が出るので順次設定。(初回のみの設定です)

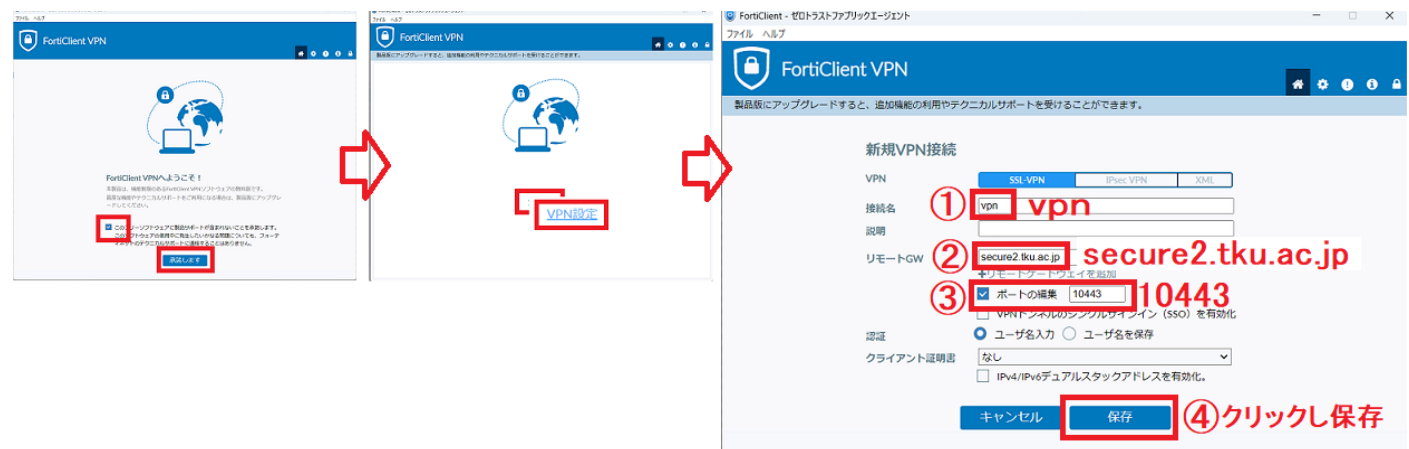

◆4.下図左の画面が出る。「ユーザ ID」「パスワード」を入力し「接続」をクリック。

→下図右の画面になれば VPN 接続成功です。図書館データベースや SPSS をご利用ください。

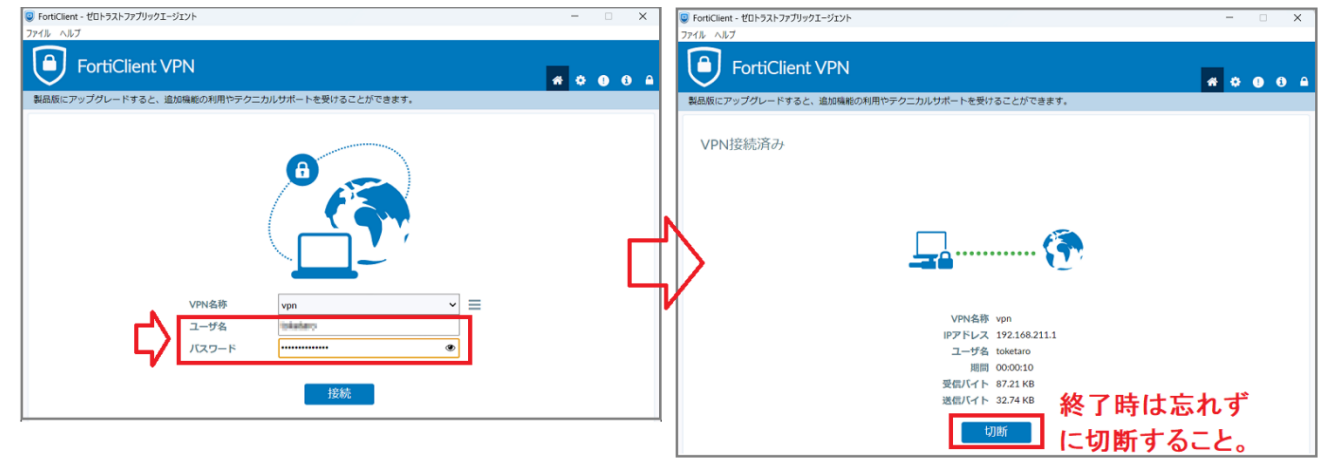